## **Word 2013: Creating Address Label using Templates**

First you will need to know what type of label you have purchased. For example if you have not purchase any yet, see the suggestion below for a Christmas Tree address label that uses Avery 5160, 5260, 5660 and so on (see details on screen shot below). Finding the template first is always a good idea before purchasing a label & Avery is a very popular kind.

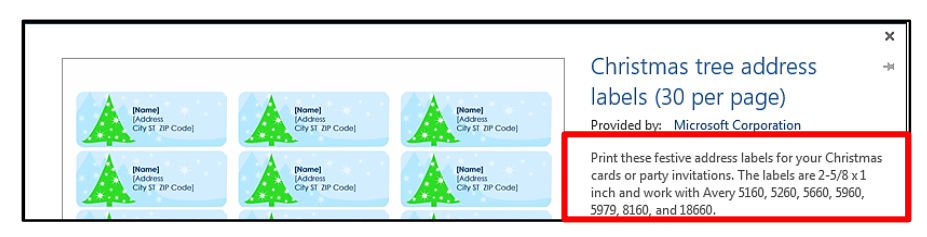

First, open **Word**, then go into **New**. On the same line as **Suggested searches,** click on **Labels.**

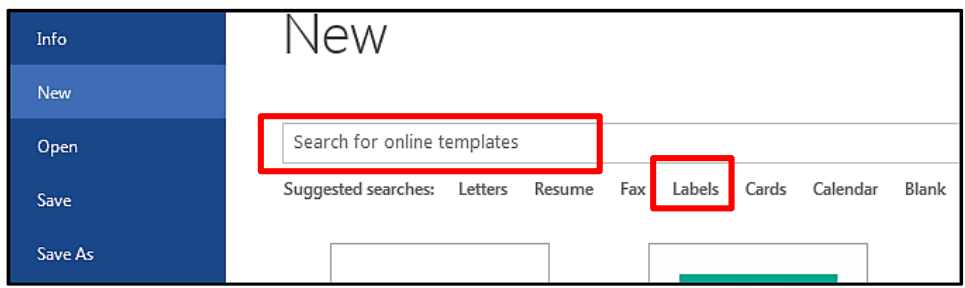

If you know you want a special theme then type in the **Search for online templates** dialog box. For example: **Christmas labels** and hit **Enter**. Under **Category** are even more.

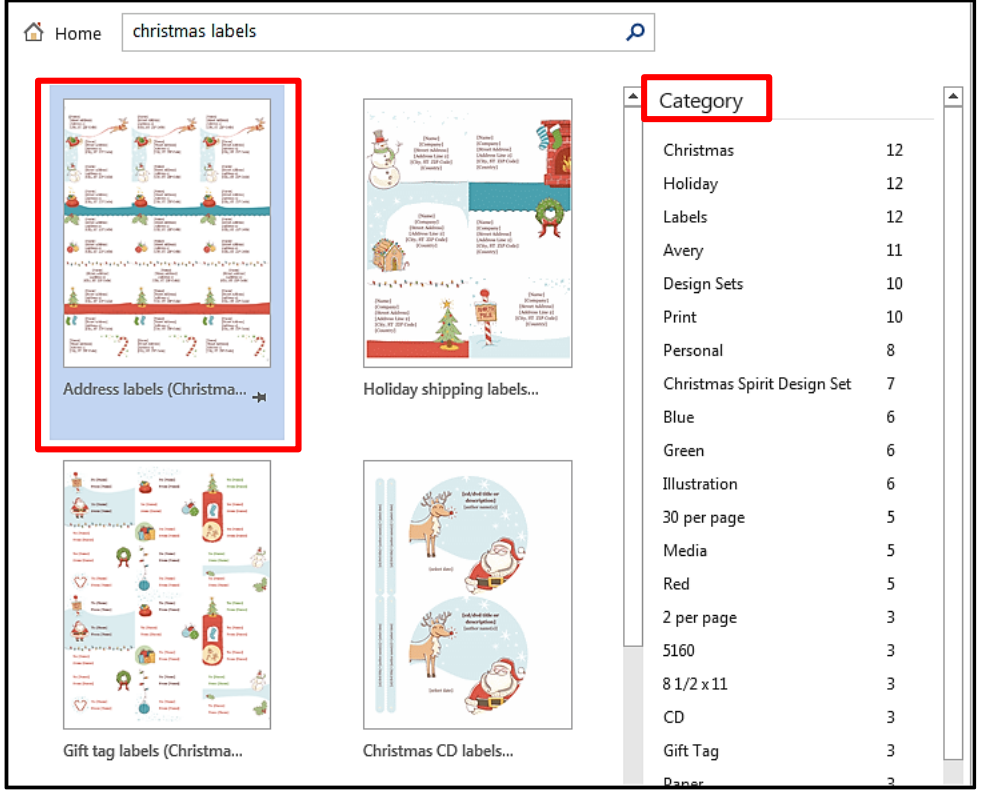

Click on the one you would like to get more details about or download. You can cancel on the dialog box below. Otherwise click the **Create** button to open up your labels.

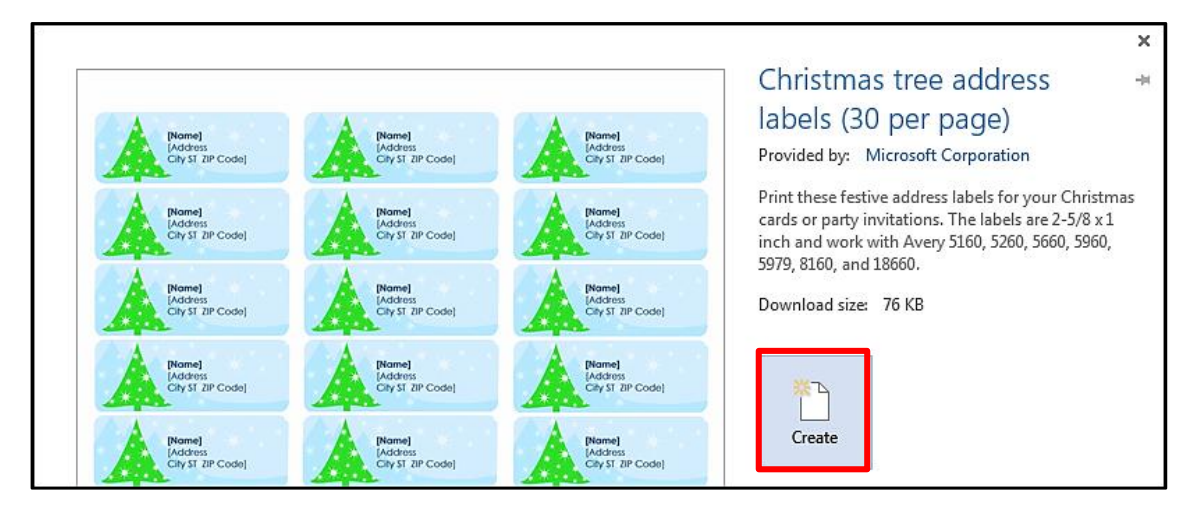

Once created, **Save** this file with a new name. Now you can do a mail merge using data pulled from Excel. See tutorial on doing a Merge under Word 2013.

If instead you want to just type in name & address for each label you must right mouse click on the **[name]** & address to **Remove Content Control**. Be careful not to hit Enter when typing in your name and addresses. Instead us tabs or arrows to move around.

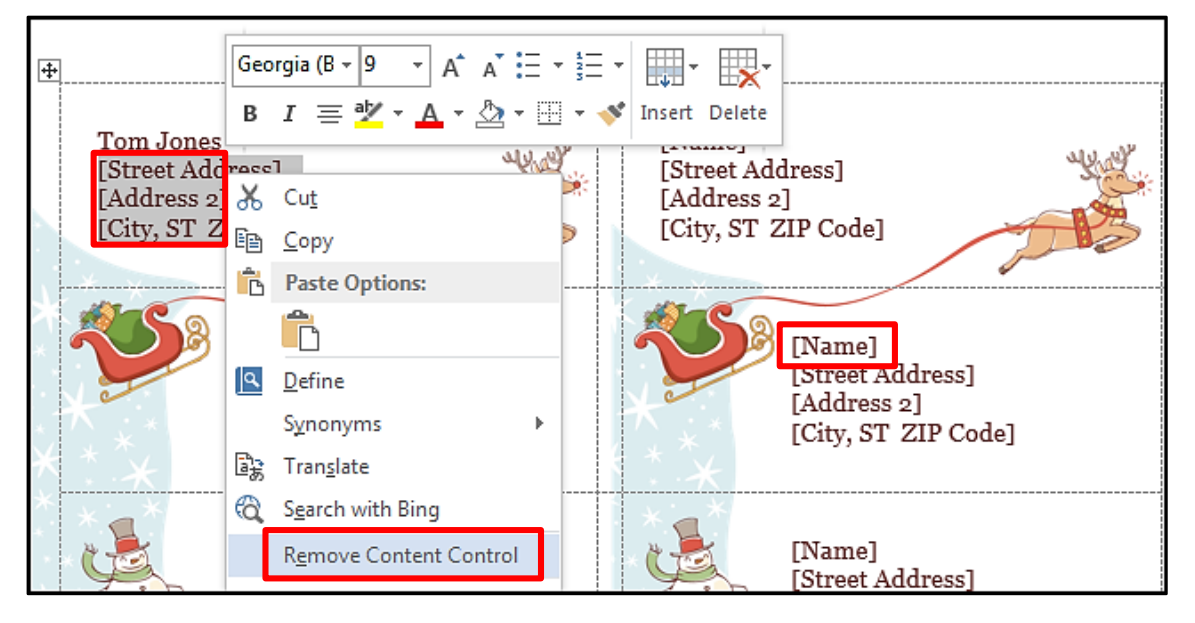

**TIPS:** The 2 examples above will print the color images/designs on white address labels. If instead you buy labels with designs already on them, then you would want to use plain labels.